## **PAS SWiftPlus - Setting a Bed as Temporarily Unavailable**

## **Setting a Bed as Temporarily Unavailable**

When a patient is transferred out of your ward but will be returning within a few hours, for example they are being transferred to theatres, renal or endoscopy unit you are permitted to set the bed as temporarily unavailable.

**It is not possible to unreserve a bed space, though a reservation can be overwritten.**

**Left click** in the space you require to **set as unavailable and select the Set as Temporarily Unavailable option**.

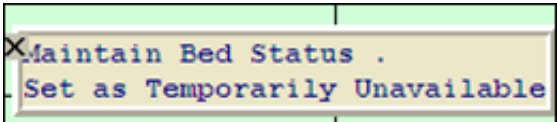

The next screen will display the Bay and Bed you have selected – ensure this is the correct one before proceeding.

- Click on the drop down arrow and select the correct **Reason for Closure\***. Then click in the **Reason\*** field and type in the reason, for example "patient in theatre".
- The **Reopening Date** can be enter when applicable, for example if the bed was undergoing maintenance and you knew the date it would be available again.
- Click on the **calendar icon**, select a date.

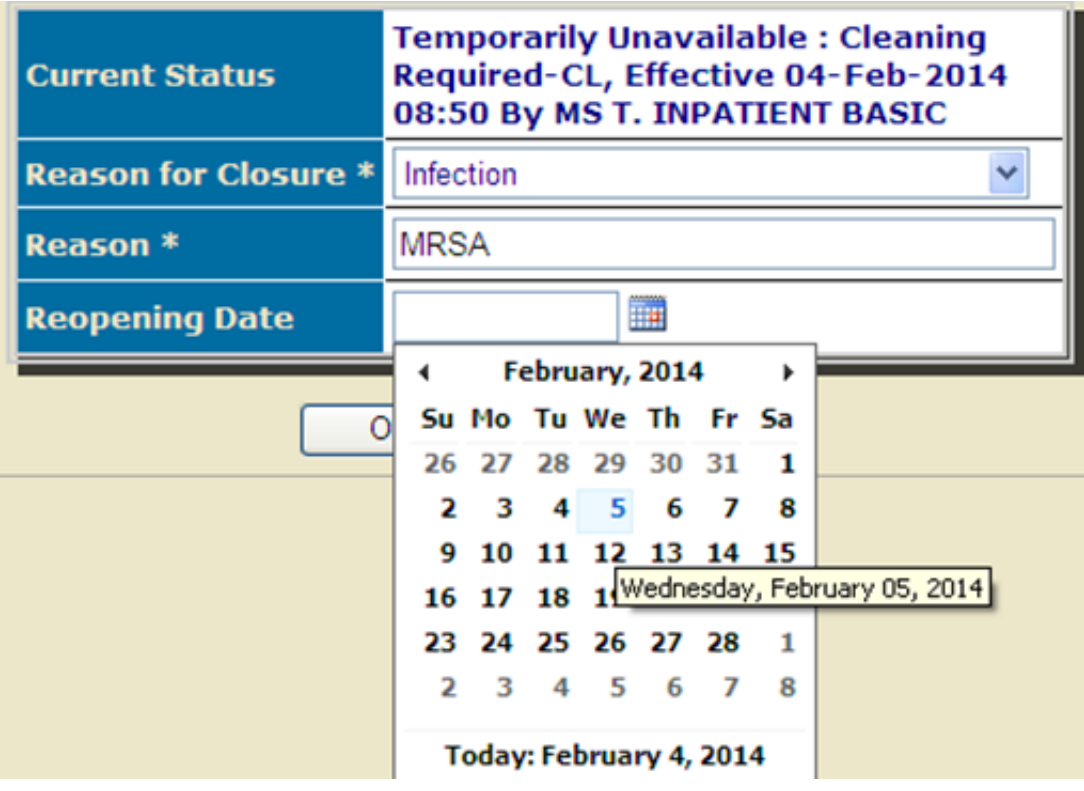

Click the **OK** button.

If your ward has a Bed Status column **Temporarily Unavailable** will show in this. If not when you hover over the row the information will be displayed.

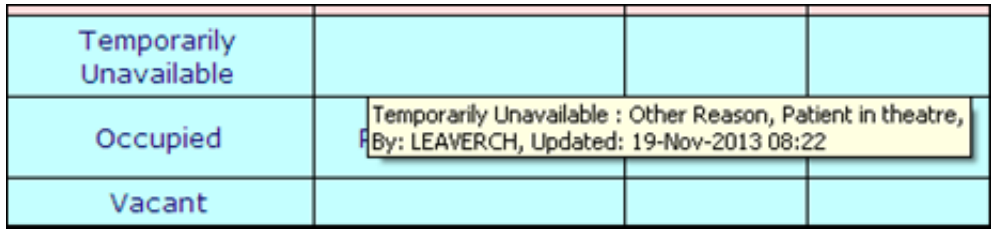

When the patient returns to your ward simply reallocate to the bed.

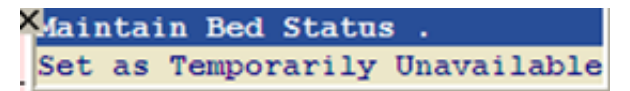

Select the **Vacant** option.

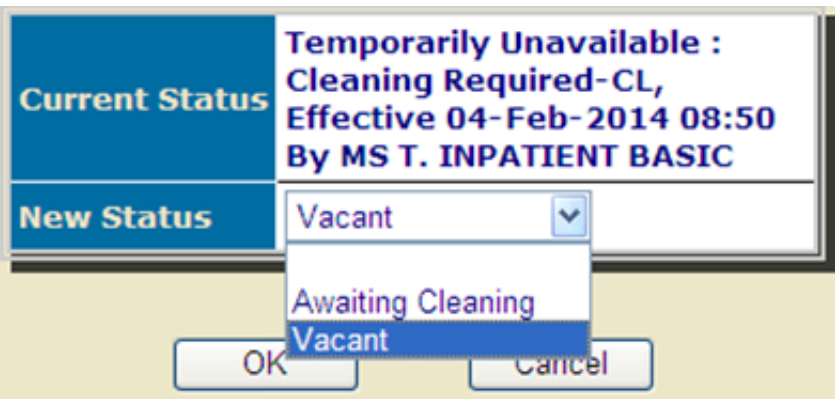

Click the **Ok** button.

Online URL:<https://elearning.cornwall.nhs.uk/site/kb/article.php?id=192>